## Guide d'inscription aux ressources en ligne

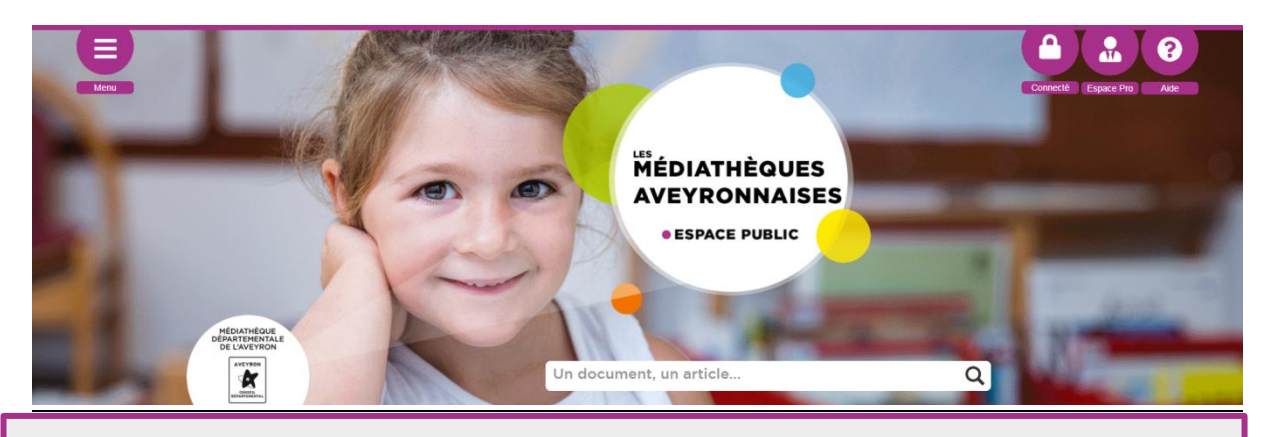

**Presse, films, musique, autoformations : Où vous le voulez et quand vous le voulez, accédez à une offre culturelle complète et gratuite.**

## **3 étapes pour s'inscrire**:

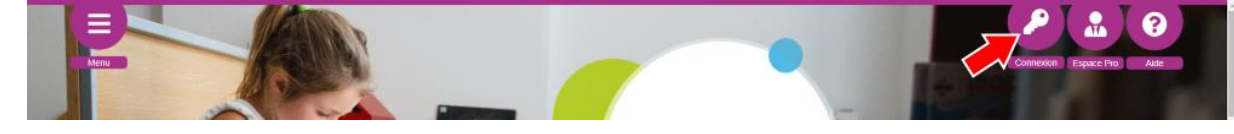

 $\times$ 

Cliquer sur « connexion » en haut de la page

## **Connexion II.**

**I.**

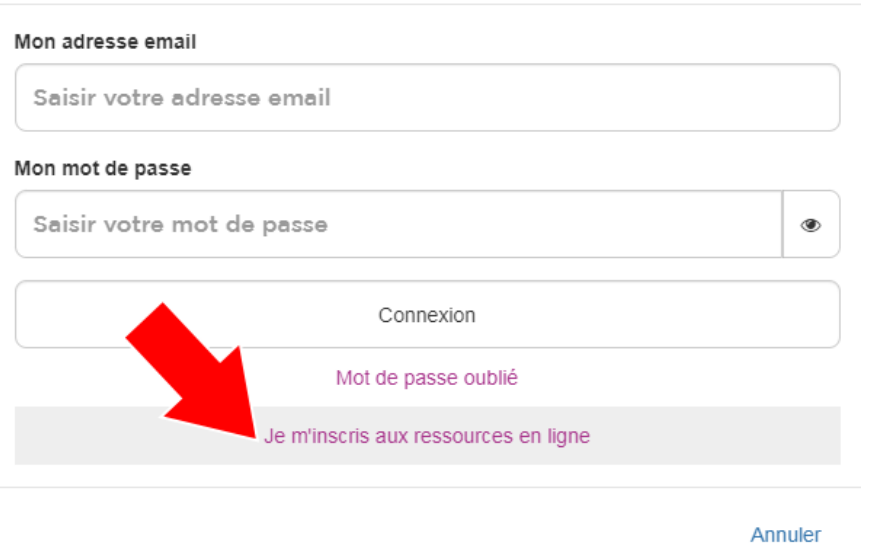

Une fenêtre s'ouvre. Cliquer sur « Je m'inscris aux ressources en ligne » en bas de la fenêtre.

## **III.** Je m'inscris aux ressources en ligne

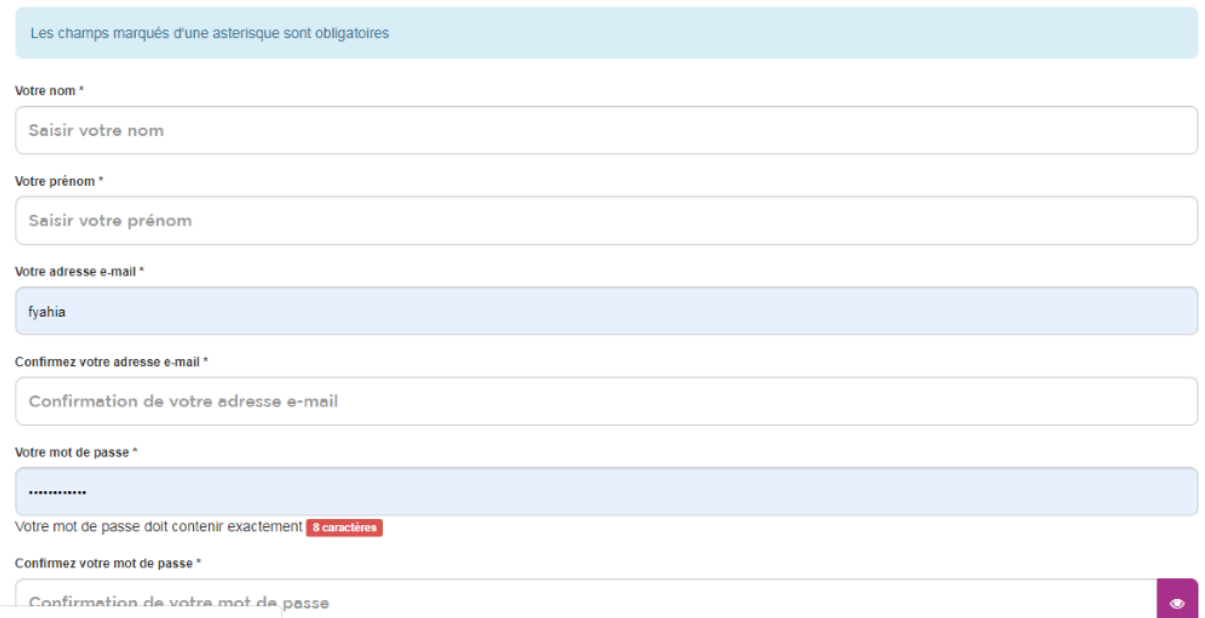

Remplir le formulaire d'inscription, Sélectionner les ressources dont on souhaite avoir accès.

Cochez les 3 cases puis cliquer sur « s'inscrire ».

**Note** : Le mot de passe à indiquer doit contenir au moins : une **majuscule**, une **minuscule**, un **chiffre** et un **caractère spécial** (exemple : \* % \$ @). Le mot de passe doit également contenir **au moins 8 caractères**.

**Une fois la demande confirmée, votre bibliothèque devra valider votre inscription. Vous recevrez alors un mail vous indiquant que votre compte a bien été validé.**

Pour accéder aux ressources en ligne, connectez-vous à votre compte en utilisant les identifiants (mail, mot de passe) choisis lors de votre inscription.

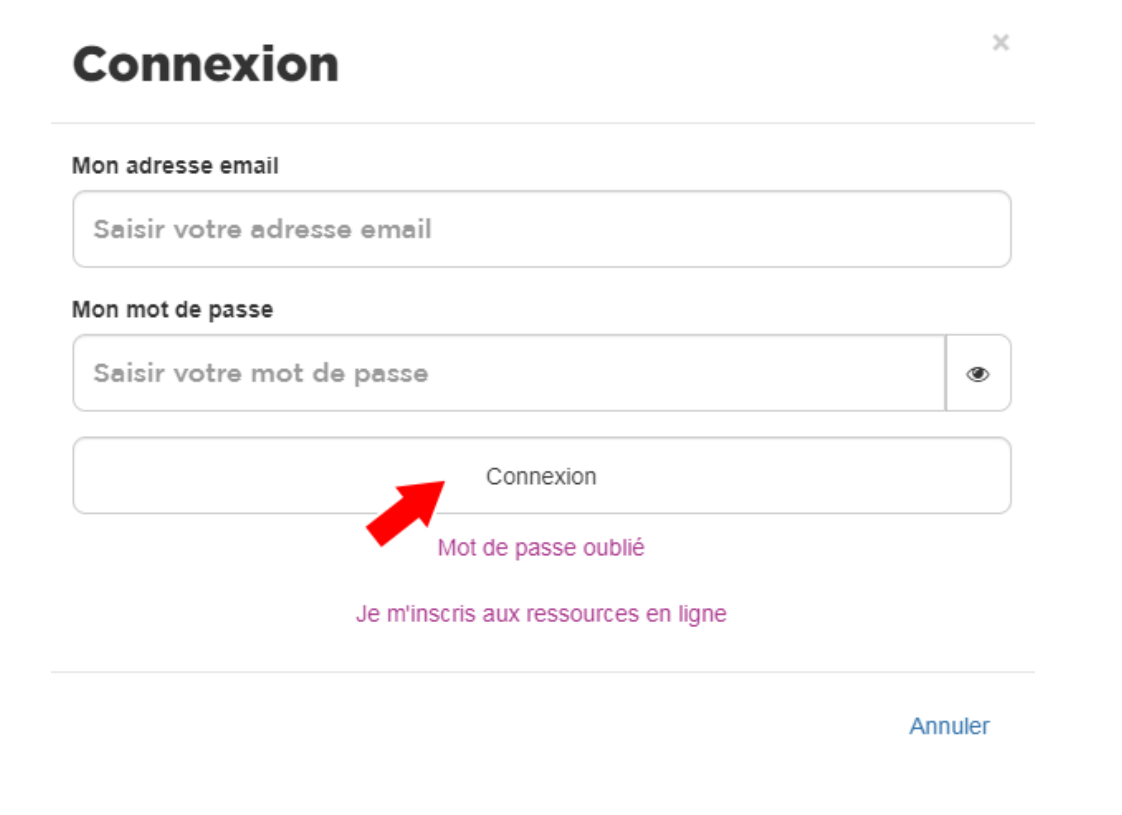

Rendez-vous dans l'onglet ressources en ligne, sélectionnez la ressource à laquelle vous souhaitez accéder depuis les rubriques et cliquez sur le bouton Accéder à la ressource

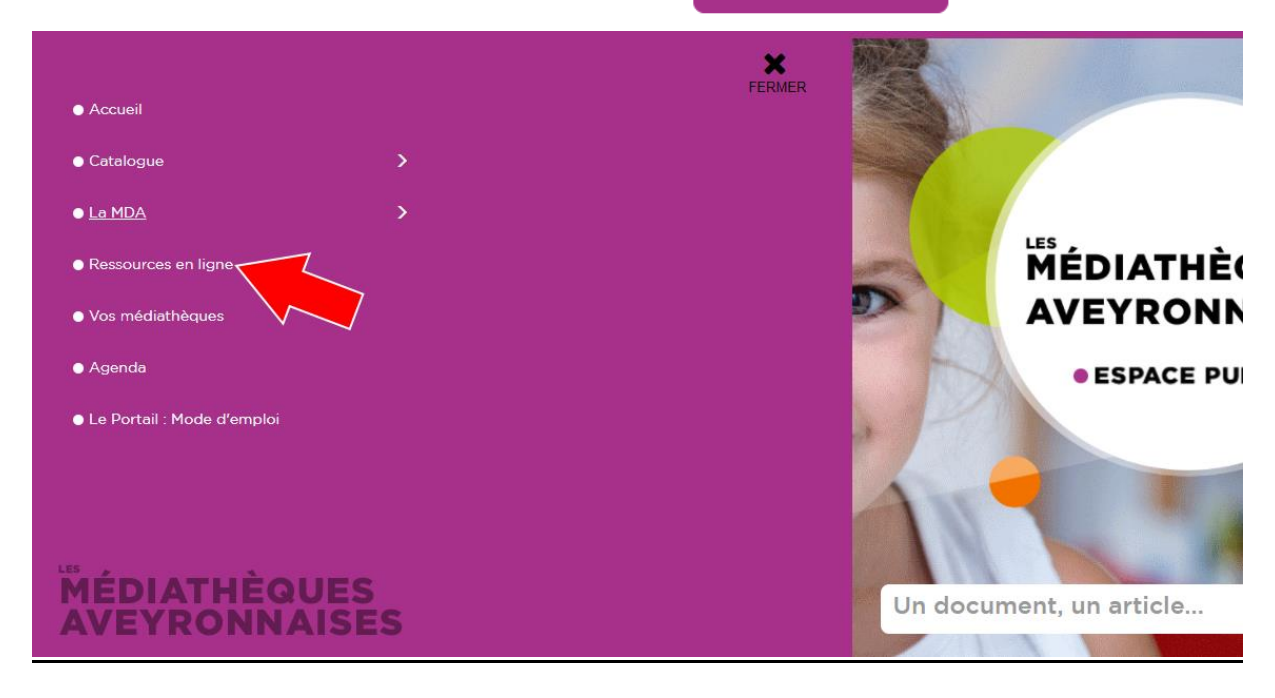

**L'accès aux ressources en ligne est actif jusqu'à la fin de votre adhésion à la bibliothèque.**